#### **■ Firmware Update**

This manual is to explain the procedure for updating the AJ-PCD30 firmware on Windows.

### **■ Operating Environment**

Please perform this update for AJ-PCD30 in the following environment.

OS Windows XP Professional (SP3) 32bit Windows 7 Professional, Ultimate (SP1) 32bit/64bit Windows 8 32bit/64bit

### **■ Preparation Before Updating**

Before updating the AJ-PCD30 firmware, please make sure of the following points.

Download AJ-PCD30 latest firmware update file "vsi5700\*.zip" for Windows from the website below and put it in any folder in your PC. ("\*" is for a letter or a set of numbers that represents the version.)

http://pro-av.panasonic.net/en/ ->Service and Support ->Download -> P2

If your PC is connected with two or more AJ-PCD30 memory card drives, the update can not be performed correctly. Be sure to perform the update with only one AJ-PCD30 drive connected.

Disable the standby / hibernate setting of your PC.

If P2 cards are in the slots of AJ-PCD30, take them all out.

### **■ Firmware Update Procedure**

again.

\* Update must be performed by a user with administrator rights.

Double-click the downloaded "vsi5700\*.zip" file to extract it, and the "vsi5700\*" folder will appear. So copy this folder to an appropriate location. ("\*" is for a letter or a set of numbers that represents the version.)

Double-click the "PCD30UpdateTo\*\*\*.exe" file in the "vsi5700\*" folder to start the update. On Windows 7 and Windows 8, the confirmation dialog for access request will be displayed. So click [OK] to proceed.

When AJ-PCD30 is recognized correctly, following screen is displayed. Please proceed to the next step. (Version numbers below are for reference purposes only.)

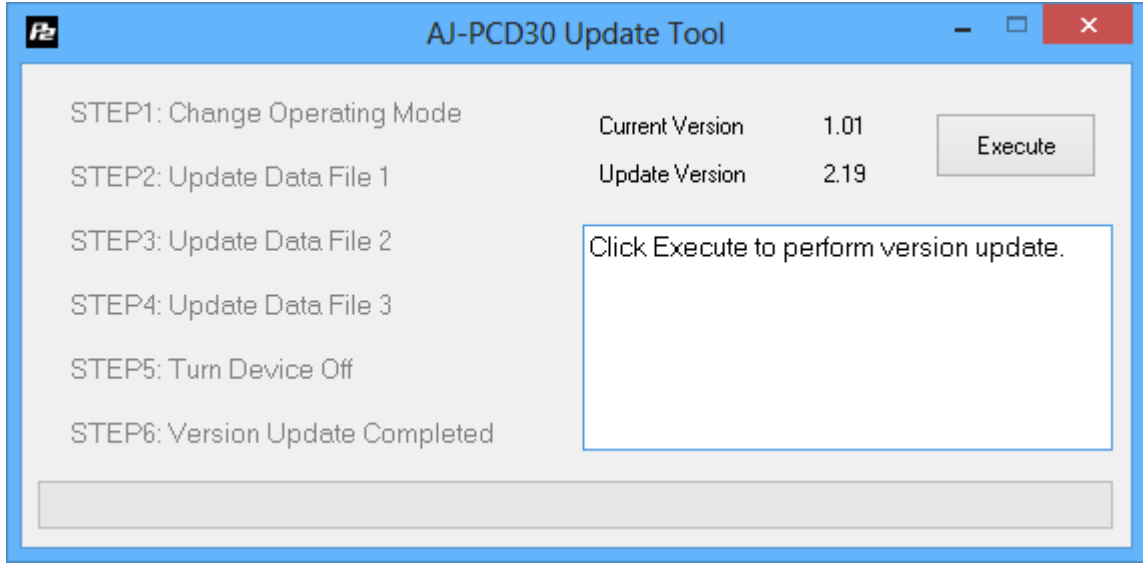

If the screen is displayed as follows, AJ-PCD30 is not recognized. Please check the connection with PC

#### F. п AJ-PCD30 Update Tool STEP1: Change Operating Mode Current Version Execute Update Version 2.19 STEP2: Update Data File 1 STEP3: Update Data File 2 Please connect AJ-PCD30 with USB cable. STEP4: Update Data File 3 STEP5: Turn Device Off STEP6: Version Update Completed

Click the [Execute] button to start the update.

It takes about 5 minutes to complete the update.

- \* Once the update is started, it can not be canceled in the middle of the process.
- \* While the update is in progress, please do not turn off your PC or AJ-PCD30, or unplug the USB cable.
- \* While the update is in progress, AJ-PCD30 is temporarily in the state of being disconnected. But this is a normal operation for update.

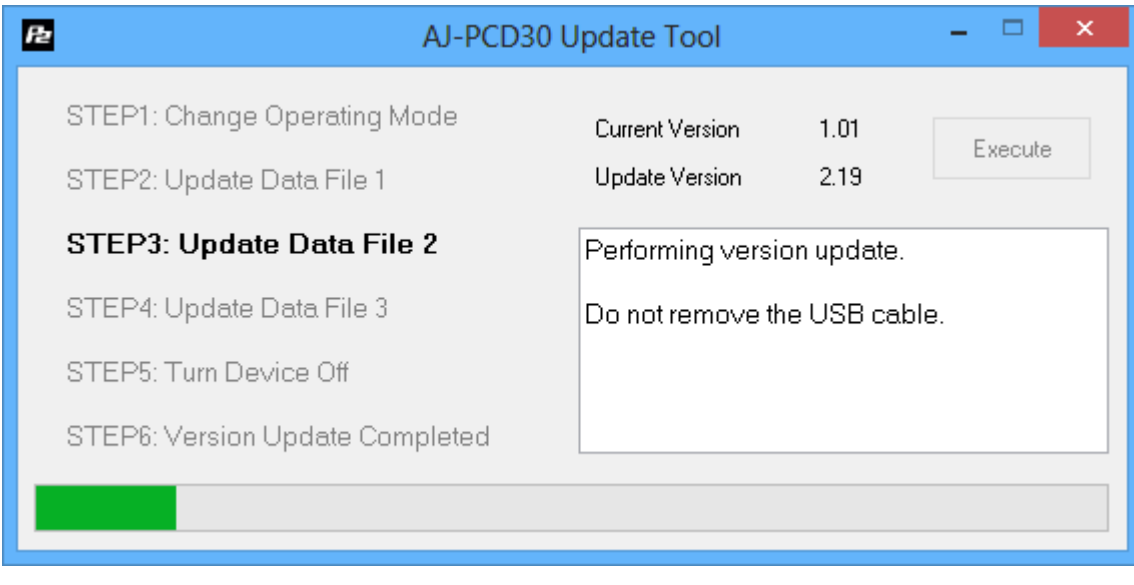

When the update is completed, the following screen will be displayed as below and AJ-PCD30 will be turned off. Then turn AJ-PCD30 on again.

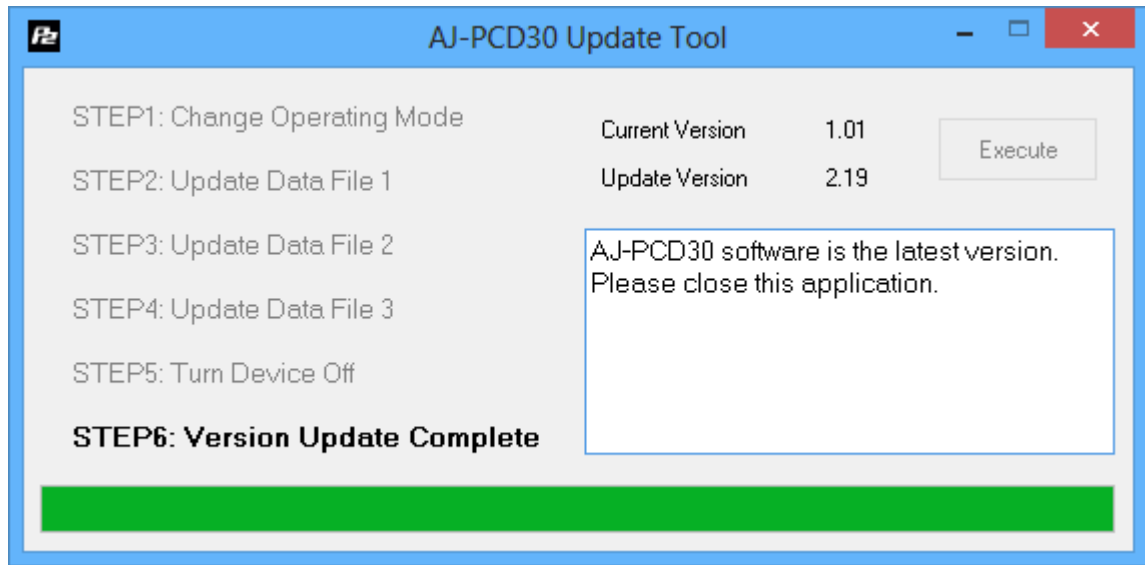

Make sure upgrade is completed.

# **■ Confirmation of Firmware Version**

When you need to confirm that AJ-PCD30 has been correctly updated, please execute the "PCD30UpdateTo\*\*\*.exe" file again.

If it has been updated correctly, the following screen will be displayed.

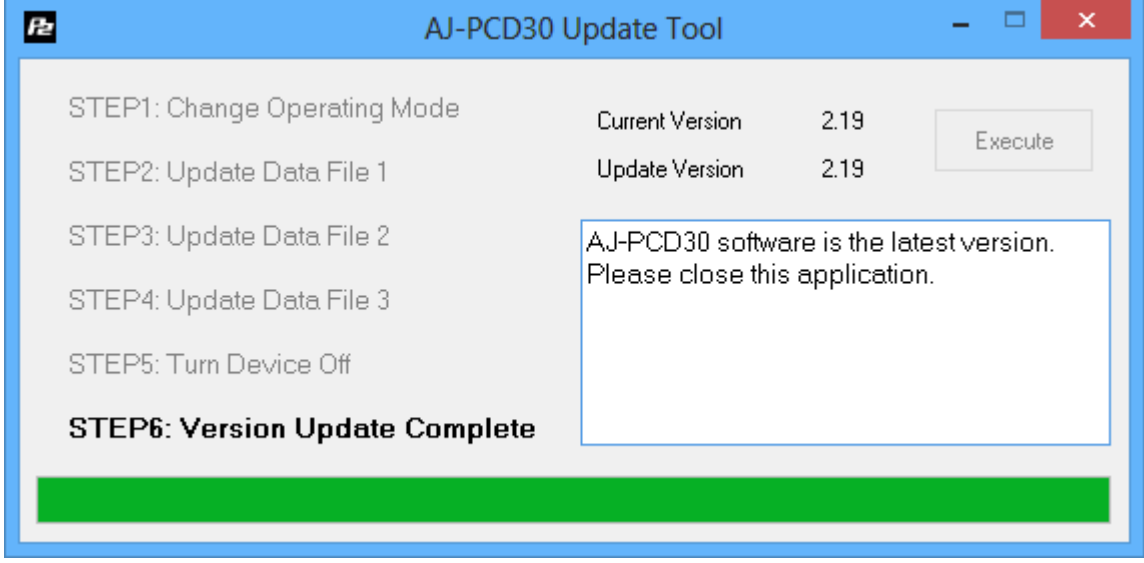

If it has not been updated correctly, please perform the update from the beginning again.

## **■ Error While Updating**

If an error occurs for some reason while updating, a message such as the following will be displayed in the window and the update process will be stopped.

- + Cannot communicate with AJ-PCD30. Ending process.
- + Error during version update, Ending process.
- + File transfer failed. Ending process.
- + File write failed. Ending process.

If the update is stopped, please follow the procedure below to perform the update again.

Press  $\overline{\mathbf{x}}$  button at the upper right of the window to terminate updating.

After turning your PC off, turn AJ-PCD30 off and on again. Then restart your PC. Double-click the "PCD30UpdateTo\*\*\*.exe" file to start the application. After it is confirmed that AJ-PCD30 is recognized, press the Execute button to perform the update.

When the following symptoms occur, please contact your nearest service center.

AJ-PCD30 is not recognized.

The update is not completed correctly even if you have retried several times.